## 【補正指示があった場合における申請内容の補正処理について】

受付者から補正の指示があると、次のような「補正要求連絡」が電子メールで送付されます。 ※宛先は「申請担当者情報」に入力されたメールアドレスとなります。

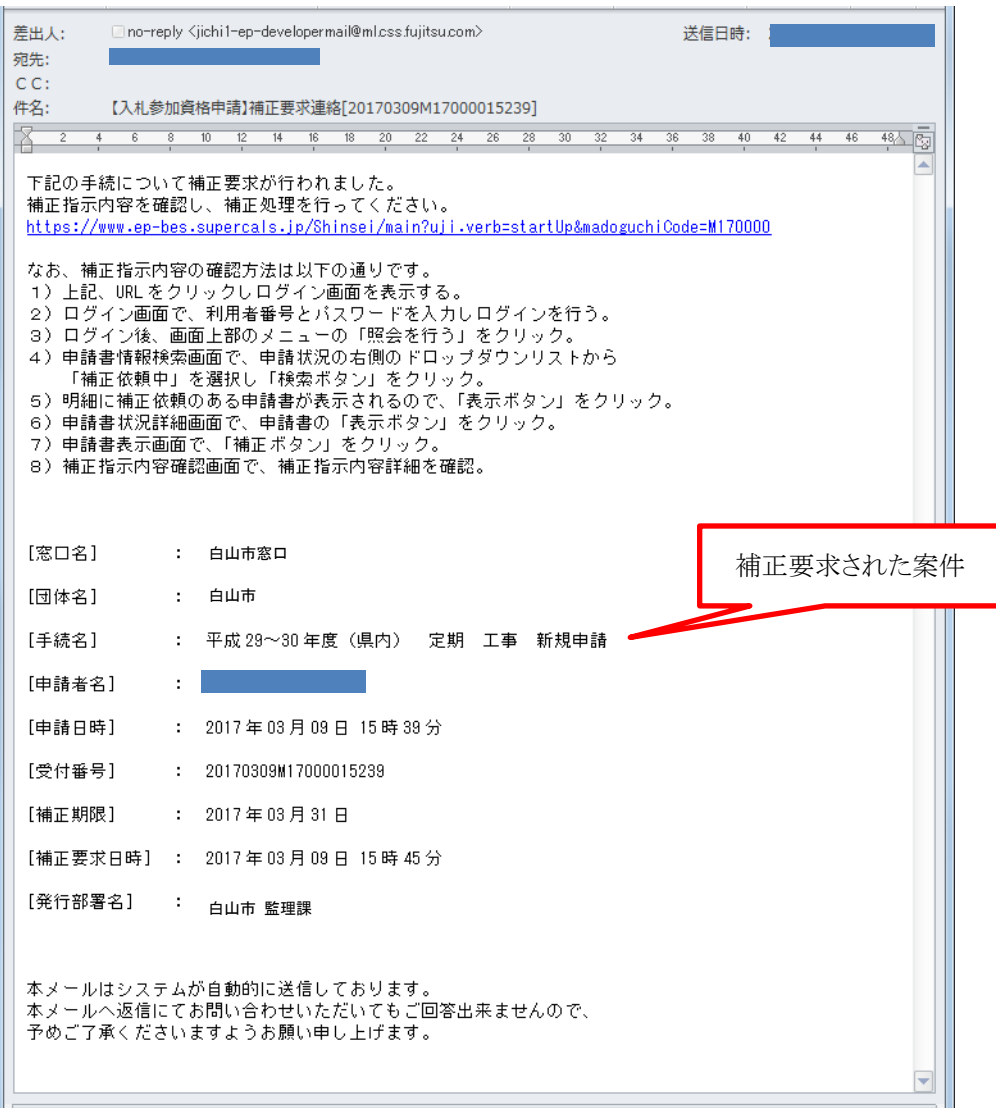

1. メール本文のURLをクリックしログイン画面を表示

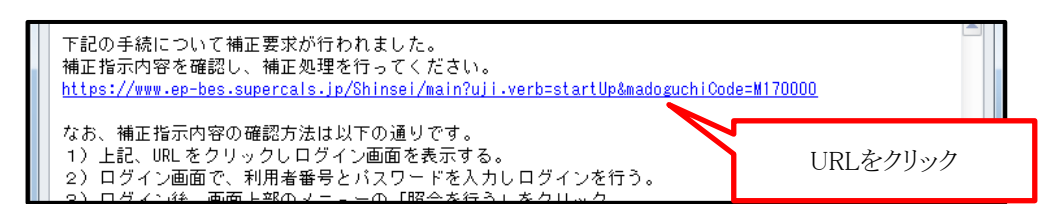

2. ログイン画面で、利用者番号とパスワードを入力しログインを行う

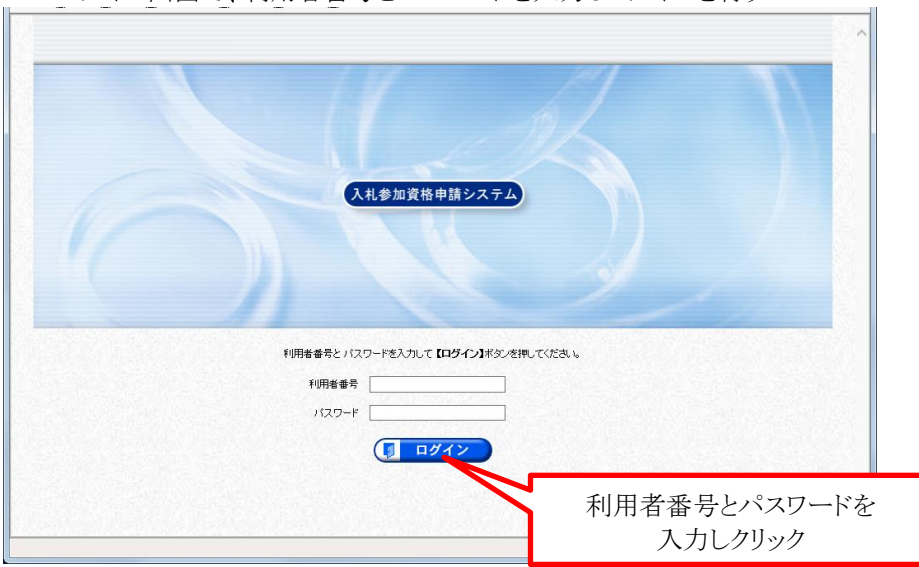

3. ログイン後、画面上部のメニューの「照会を行う」をクリック

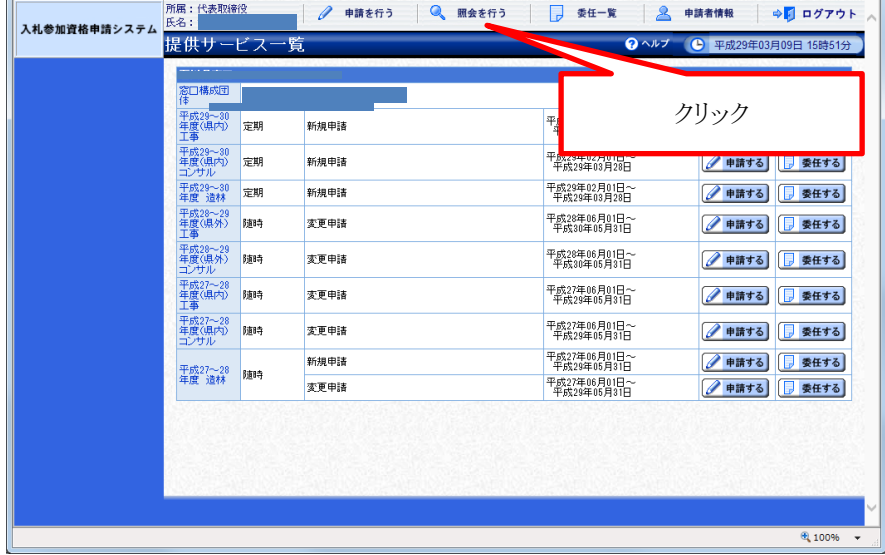

4. 申請書情報検索画面で、申請状況の右側のドロップダウンリストから「補正依頼中」を 選択し「検索ボタン」をクリック。

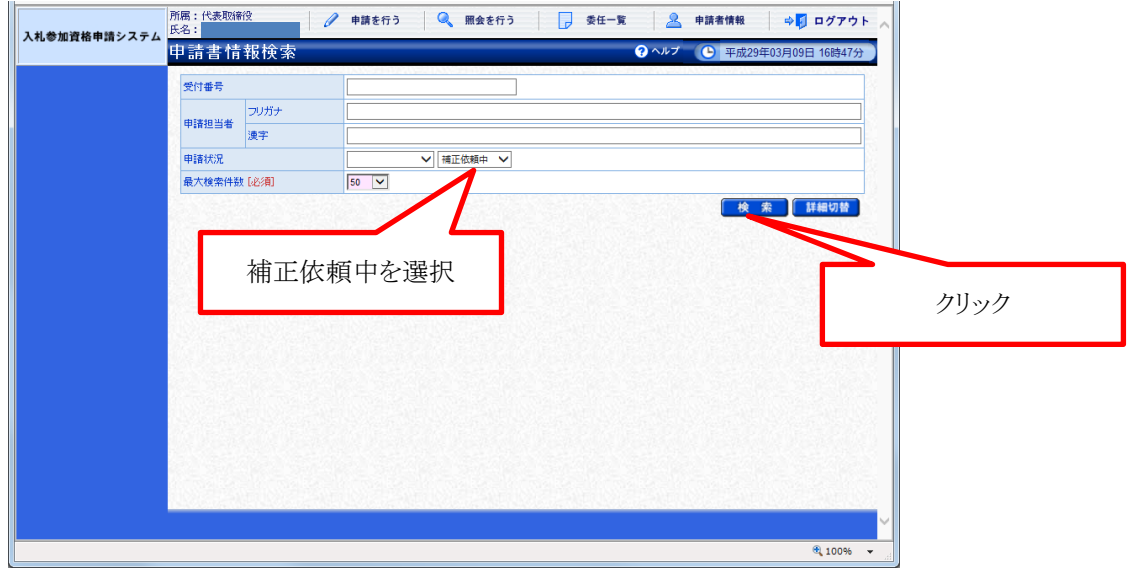

5. 明細に補正依頼のある申請書が表示されるので、「表示ボタン」をクリック。

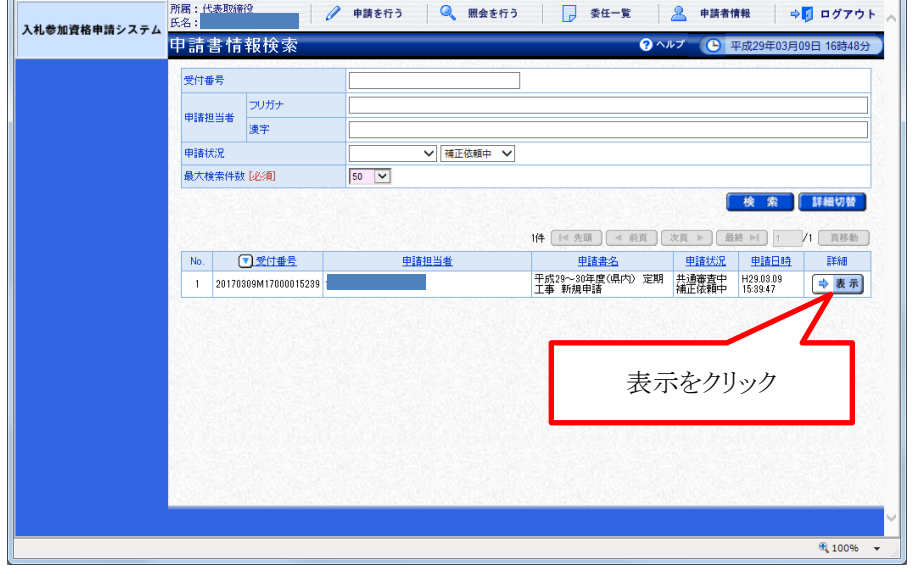

6. 申請書状況詳細画面で、申請書の「表示ボタン」をクリック

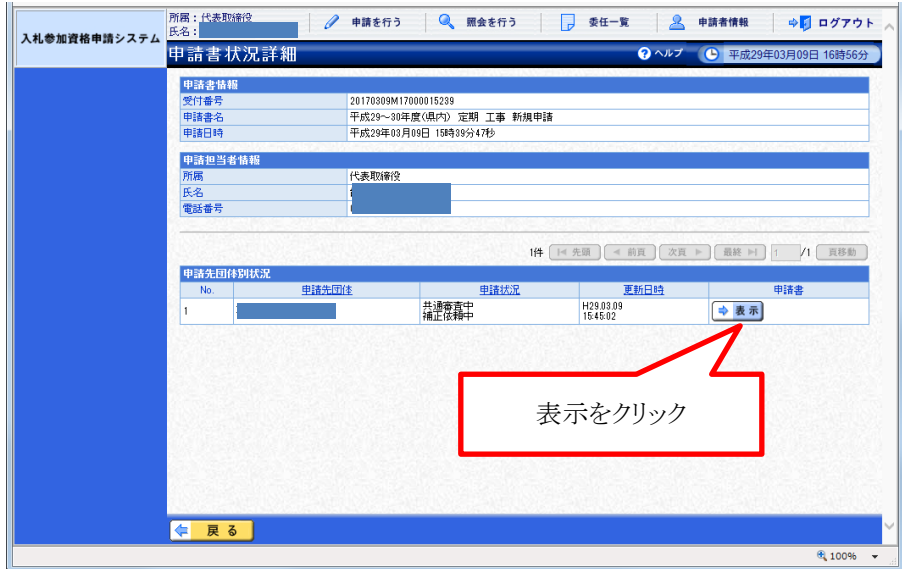

7. 申請書表示画面で、「補正ボタン」をクリック

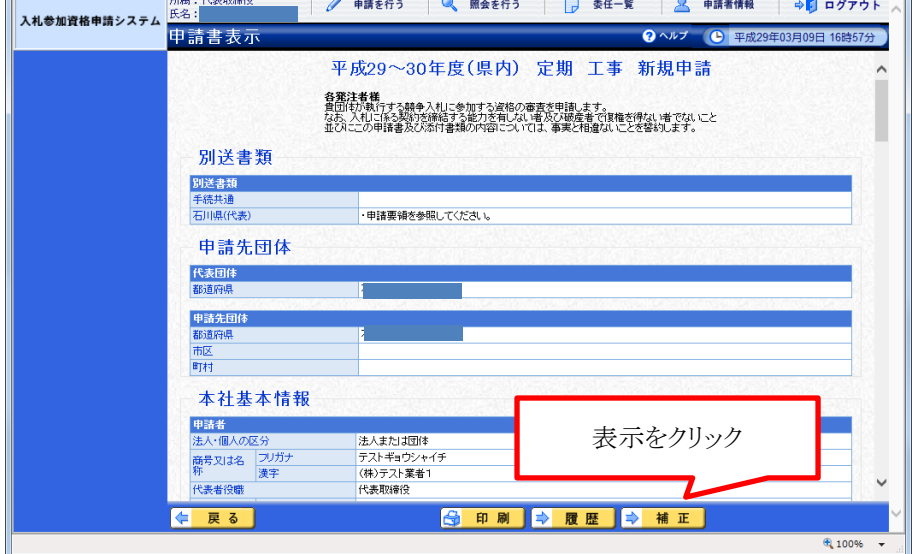

m

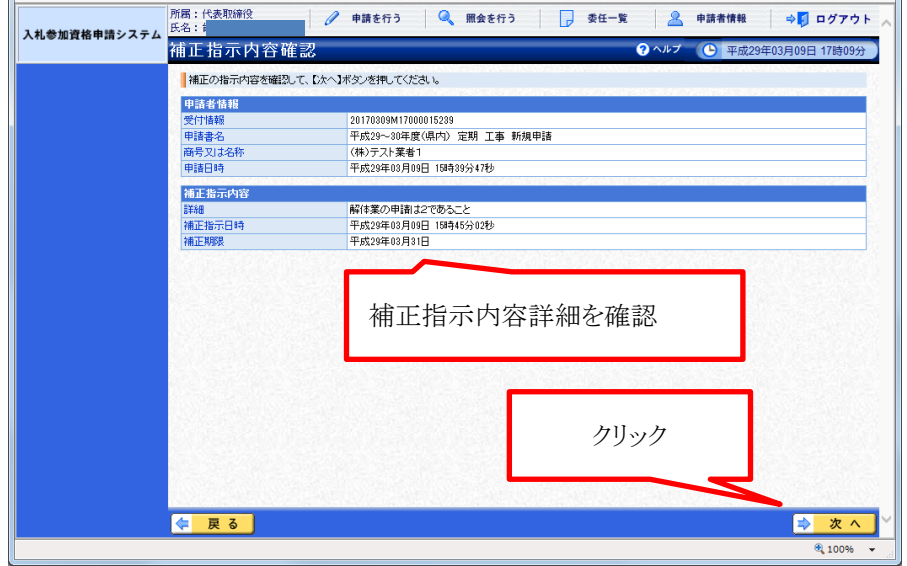

8. 補正指示内容確認画面で、補正指示内容詳細を確認

## 9. 修正画面に入るので、申請内容を修正

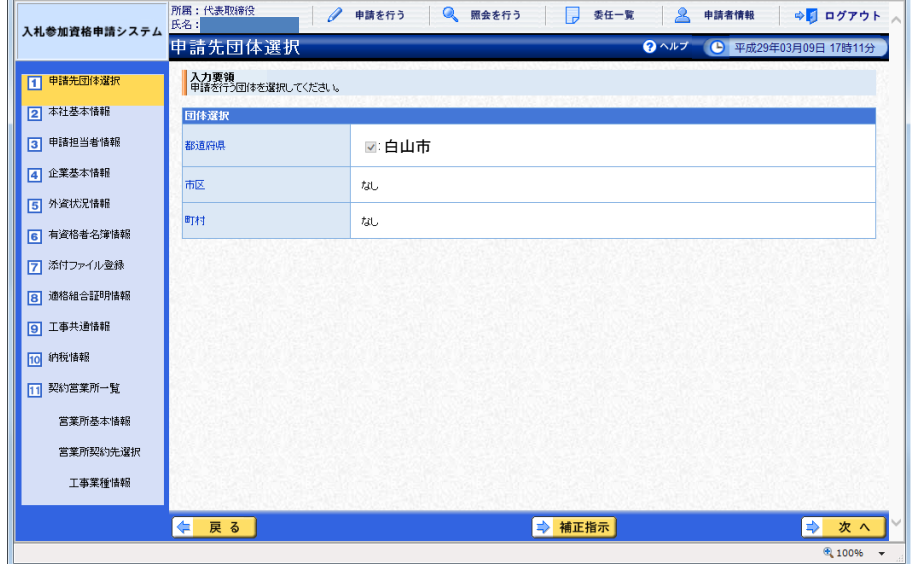

10. 補正要求箇所を訂正(申請書作成と同様)した後、「登録確認」画面にて入力した内容を確認し、 誤りがなければ「更新」クリック

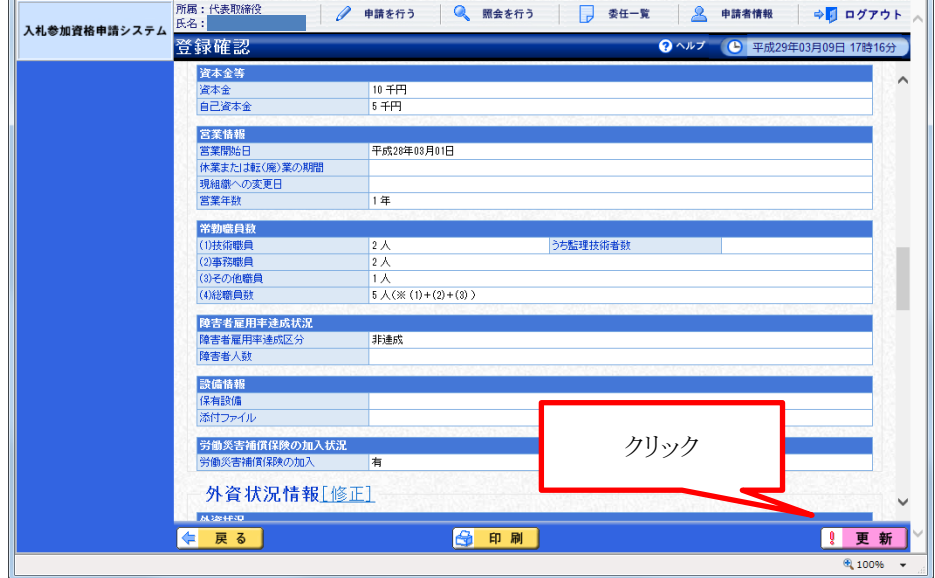

11. 正常終了のメッセージが表示されると、申請書の補正は完了

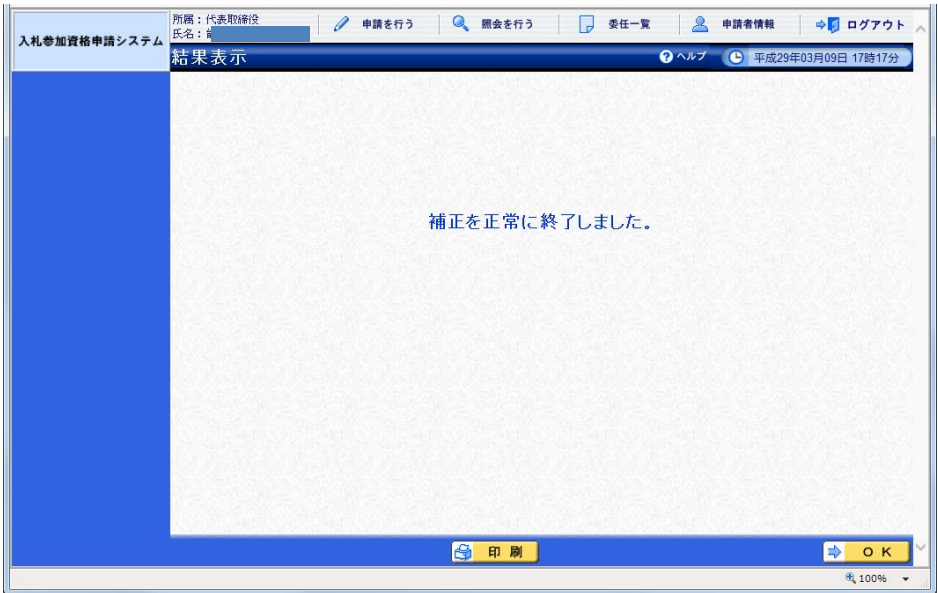

以上